# **3. Erste Schritte**

# **3.1 Anpassungen im Modul "Einstellungen"**

Um Immoware24 nach Ihren Anforderungen individuell nutzen zu können, bietet die Software flexible Darstellungsmöglichkeiten Ihrer Daten.

**Nehmen Sie vor Beginn der Dateneingabe im Modul "Einstellungen" (Schaltfläche <sup>®</sup>) Ihre Anpassungen vor, damit sie für alle danach angelegten Kontakte/Objekte verfügbar sind.**

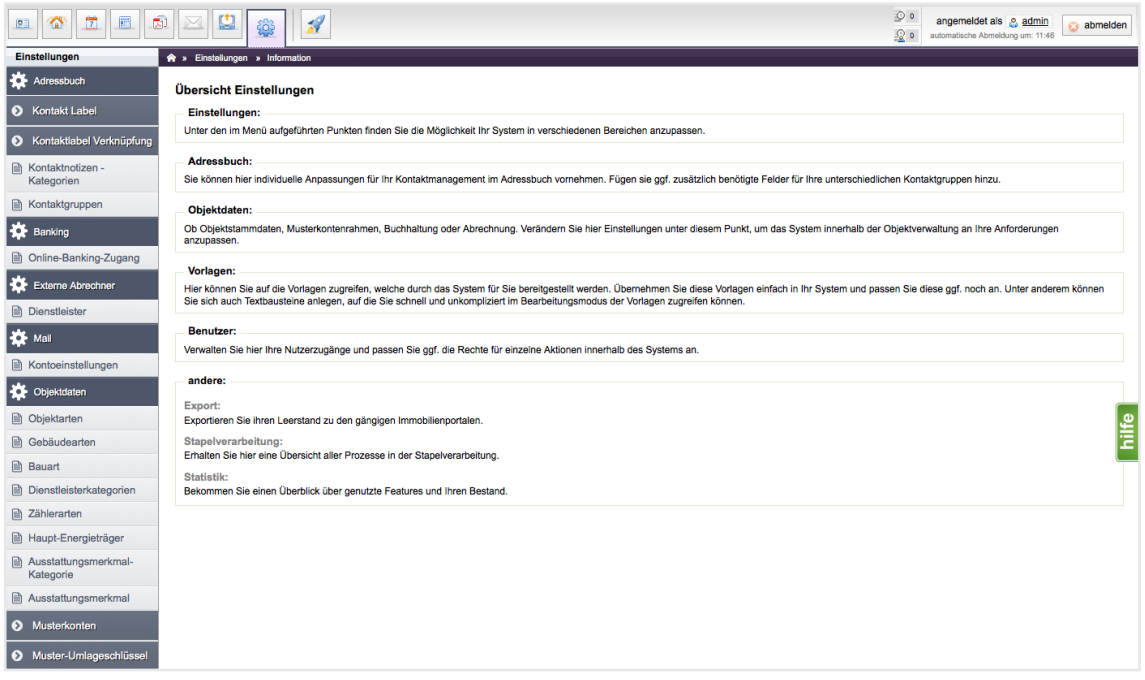

Abb. 12: Modul "Einstellungen"

# **Adressbuch und Objektdaten**

Klicken Sie im <sup>& Adressbuth</sup> auf den Menüpunkt **\*** Obekaanden . Sie finden hier Label, Kategorien und Merkmale für die Kontakte im Adressbuch und für die zu verwaltenden Objekte, die Sie nach Ihrem Bedarf ergänzen können.

## **Musterkontenrahmen**

Klicken Sie auf den Menüpunkt <sup>o Musterkonten</sup>

Je Verwaltungsart steht Ihnen ein umfangreicher Kontenrahmen zur Verfügung.

Bei der Erfassung der Stammdaten zum Objekt bietet Immoware24 die Übernahme dieses Musterkontenrahmens an. Damit sind die für die Objektverwaltung notwendigen Konten im Buchhaltungsmodul automatisch vorhanden. Für die Konten sind enthaltene Umsatzsteuersätze und Umlageschlüssel zur Verteilung der gebuchten Beträge im Rahmen von Abrechnungen voreingestellt.

Sie können jederzeit die Konten und die Kontonummern umbenennen, andere Umlageschlüssel und USt.-Sätze definieren und zusätzliche Konten hinzufügen. **Beachten Sie, dass einige systemrelevante Konten von der Umbenennung ausgenommen sind!** Aktive Bestandskonten (Bankkonten), Kreditoren- und Debitorenkonten müssen Sie nicht hinzufügen, da diese automatisch von Immoware24 mit der Stammdateneingabe erstellt werden.

# **Muster-Umlageschlüssel/monatliche Zahlungen/Zahlungsprioritäten**

Klicken Sie im Menüpunkt <sup>o Muster-Umlageschlüssel</sup> auf <sup>o monatliche Zahlungen</sup>, dort auf <sup>o Zahlungsprioritäten</sub></sup> Sie können nicht vorhandene und von Ihnen benötigte Kategorien hinzufügen bzw. Einstellungen ändern. Die Rücklagenzuführung als zweite monatliche Zahlungsart neben dem Hausgeld in der WEG entsteht automatisch, wenn im WEG-Objekt eine Rücklagenposition angelegt wurde.

#### **Mahnwesen**

Klicken Sie auf den Menüpunkt **De Mahnwesen Einstellungen der Sie können** die gewünschten Einstellungen der Mahngebühren, Verzugszinsen, Mahnschwelle etc. zentral für alle danach erfassten Objekte vornehmen.

# **3.2 Wichtige Hinweise**

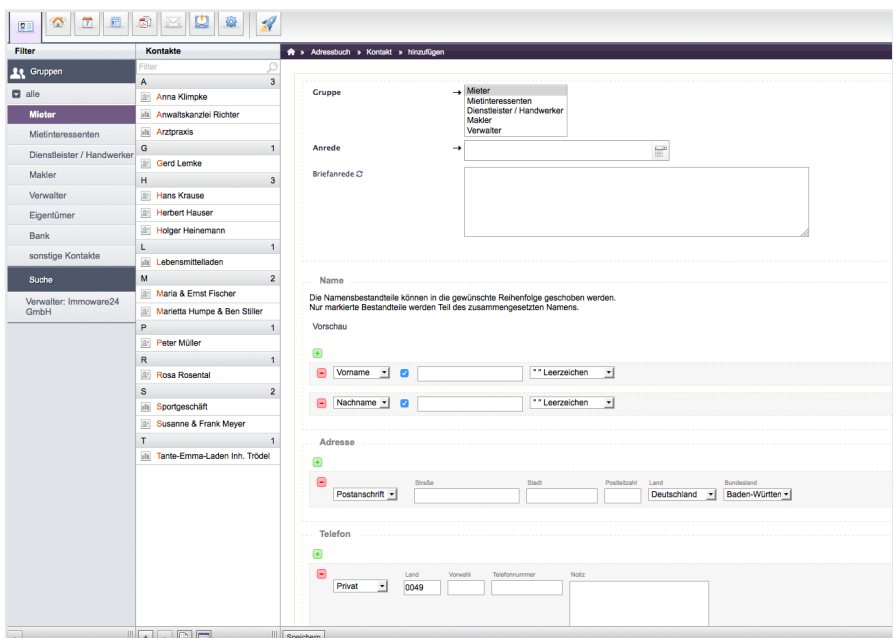

Bevor Sie in Objekten die Kontakte im Adressbuch **Erfassen:** 

Abb. 13: Modul Adressbuch

Eigentümer, Mieter, Dienstleister etc. legen Sie als Kontakte im Adressbuch an. Verknüpfen Sie diese später mit den jeweiligen Objekten. Mieter/Eigentümer können Sie ohne vorherigen Adressbuch-Eintrag im Objektmodul speichern. Beachten Sie, dass die dann gespeicherten Mieterdaten nur die Pflichtangaben enthalten. Vervollständigen Sie diese im Adressbuch.

## **Mietinteressenten verwalten (Adressbuch)**

In dieser Kontaktgruppe können Sie Daten von Mietinteressenten hinterlegen. Sie können diese konkreten Mietobjekten zuordnen und Sie können mit dem "*numerischen Filter"* Kriterien zur gesuchten VE (z.B. gesuchte Fläche, Anzahl Zimmer, maximale Kaltmiete) speichern.

## **Miete und BK-Vorauszahlungen bzw. Hausgelder und Rücklagen (WEG) eingeben**

#### **Mietverwaltung:**

Zu erzielende Miete und Vorauszahlungen erfassen Sie bereits als Ertragsziele bei den Verwaltungseinheiten. Diese werden automatisch in jedes Mietverhältnis für die jeweilige VE übernommen, Sie können diese dort nachbearbeiten.

#### **WEG-Verwaltung:**

Die monatlichen Zahlungen sind in *Hausgeld* und *Rücklagen* getrennt. Wenn Sie eine Rücklagenposition anlegen, entsteht automatisch die dafür zu leistende Zahlungsart.

Diese Vorgehensweise ist Grundlage für eine korrekte Abrechnung für die WEG.

Erfassen und bestätigen Sie einen den Zahlungen zugrunde liegenden Wirtschaftsplan bzw. *Plan Rücklage*, werden alle monatlichen Hausgeld- und Rücklagenzahlungen automatisch in die Stammdaten der Eigentümerverhältnisse übernommen. Eine manuelle Eingabe ist damit nicht erforderlich.

#### **Bankkonto anlegen**

Wenn Sie die Adresse anlegen, erfassen Sie für alle Kontakte die Bankkonten, die Sie für die Verwaltung als Miet-, WEG- oder Rücklagenkonten führen oder die Sie bei der Erstellung von Banktransaktionen (Lastschriften/Überweisungen) benötigen.

Im Modul "Objektdaten" im Menüpunkt "Bankkonten" wird später das gewählte Bankkonto z. B. als Mietkonto mit dem Objekt verknüpft, wodurch automatisch ein Buchhaltungskonto entsteht.

Im **Modul "***Einstellungen"* **im Menüpunkt "***Online-Banking-Zugang"*

können Sie Online-Zugänge für die Konten einrichten, auf die Sie mit der Funktion **A** Banktransaktionen Lastschriften ziehen bzw. von denen Sie Überweisungen durchführen.

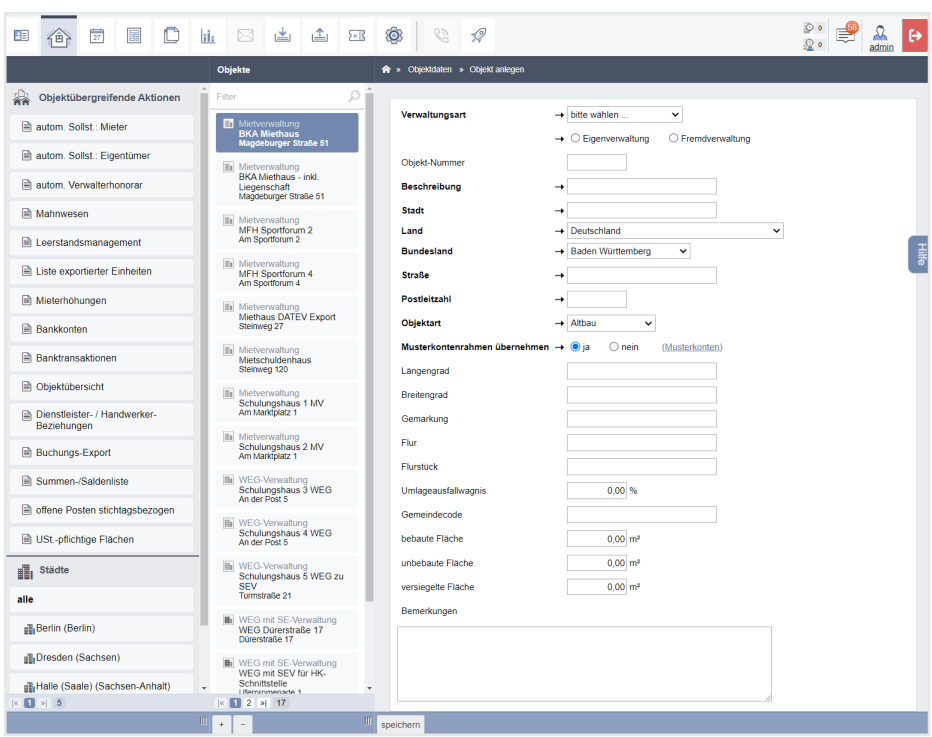

#### **Stammdaten des Objektes im Modul "Objektdaten @ " verwalten**

Abb. 14: Modul Objektdaten, Objekt anlegen

Erfassen Sie die Daten, indem Sie den Menüpunkt "Objekt"  $\rightarrow$  "Gebäude"  $\rightarrow$  "VE"  $\rightarrow$ "Mieter/in (WEG Eigentümer)" wählen.

Wenn Sie Mieter erfassen, entstehen automatisch deren Debitorenkonten. Hat eine VE keinen Mieter, wird diese von Immoware24 automatisch als **Leerstand** behandelt.

# **Objekte mit umsatzsteuerpflichtiger Miete** (gilt sinngemäß für umsatzsteuerpflichtige Eigentümer in der WEG)

Vermietung und Verpachtung über einen längeren Zeitraum als sechs Monate sind grundsätzlich per Gesetz von der Umsatzsteuer befreit.

Der Vermieter kann jedoch zur Umsatzsteuer optieren, wenn

- die vermietete VE auch dem Unternehmenszweck dient und
- die Nutzung der VE für Umsätze erfolgt, die den Vorsteuerabzug nicht ausschließen

Für umsatzsteuerpflichtige Mieter wählen Sie in den Mieterdaten "gewerblich mit vollem *Umsatzsteuersatz*" oder "*gewerblich mit ermäßigtem Umsatzsteuersatz*" (z.B. in Stiftungen) aus.

Die Miete wird zzgl. USt. vereinnahmt und die Abrechnung der Betriebskosten erfolgt auf Nettokostenbasis. Die Summe der auf die Mieter umgelegten Kostenanteile (Brutto) kann deshalb höher sein als die umzulegenden Kosten, da auf die Nettokosten des Mieters immer der volle USt.-Satz angesetzt wird, unabhängig davon, ob die Bruttokosten 0%, 7% oder 19% USt. enthalten.

Für alle anderen Mieter wählen Sie *kein Gewerbe (ohne Umsatzsteuer)* oder *gewerblich ohne Umsatzsteuer.*.

#### **Heizkostenabrechnung**

Für Heizkosten, die nach § 9 der Verordnung über Heizkostenabrechnung (HKVO v. 05.11.2008) abzurechnen sind, können Sie in Immoware24 die Heizkosten von einer externen Abrechnungsfirma durch Datenexport ermitteln lassen und die extern ermittelten Werte als Festbeträge je Mieter durch Datenimport in Immoware24 übernehmen.

Um neben den Betriebskosten auch **Heizkosten abzurechnen, ohne dass dafür gesonderte HK-Vorauszahlungen** vereinbart sind, legen Sie nur die Vorauszahlungsart "BK-Vorauszahlungen" an. Die Heizkostenabrechnung erfolgt als Bestandteil der BKA.

Die Betriebs- und Heizkosten je Mieter werden den geleisteten Betriebskostenvorauszahlungen gegenübergestellt. Vereinnahmen Sie BKV und HKV getrennt, erstellen Sie neben der BKA eine gesonderte HKA. Die Kostenkonten, die ihrer Entstehung nach Heizkosten sind, erhalten für die Umlage immer den Abrechnungstyp "Heizkosten", egal ob die HKA gesondert oder als Teil der BKA erstellt wird.

#### **Zählermanagement**

Der Menüpunkt "Objektzähler" ermöglicht die Erfassung und Verwaltung der Hauszähler, die keiner bestimmten VE zugeordnet sind. Dort hinterlegte Zählerablesungen dienen nur der Information und Archivierung, sie werden von Immoware24 nicht verarbeitet.

Zähler zur Verbrauchserfassung von Nutzern der VE hingegen werden unter dem Menüpunkt: ".Gebäude"  $\rightarrow$  "VE"  $\rightarrow$  "Zähler" verwaltet.

Berechnen Sie verbrauchsabhängige Kostenanteile Ihrer Mieter nach Zählerstand selbst, müssen Sie die Zähler aller VE lückenlos mit den Ablesewerten aller Nutzer im Abrechnungszeitraum erfassen.

#### **Rechnungen, Sollstellungen und Zahlungen erfassen**

Mit Immoware24 werden alle Rechnungen bereits als offene Posten gebucht (Kreditorenbuchhaltung). Dabei wird der Rechnungsbetrag einer Ausgabenart und einem Gläubiger (Dienstleister) zugeordnet.

Sollstellungen (z.B. Mietforderungen) können Sie für Mieter einzeln, für alle Mieter eines Objektes gleichzeitig oder für alle Mieter aller Objekte einer Verwaltungsart gleichzeitig buchen. Die geplanten Einnahmen werden als offene Posten erfasst (Debitorenbuchhaltung).

Die Forderung wird den Einnahmearten (z. B. Miete, VZ ...) und einem Schuldner (Mieter) zugeordnet.

Unter "*Buchungen - offene Posten"* werden alle unbezahlten Rechnungen und Sollstellungen aufgelistet. Dies ermöglicht eine effektive Zahlungskontrolle.

Die für den Ausgleich des OP notwendige Zahlungsbuchung können Sie erstellen:

- nanuell als Einzelbuchung
- manuell gleichzeitig als mehrere Zahlungsbuchungen **ausgew. zahlen (4)** oder
- automatisch aus dem eingelesenen Bankauszug (Online-Banking)

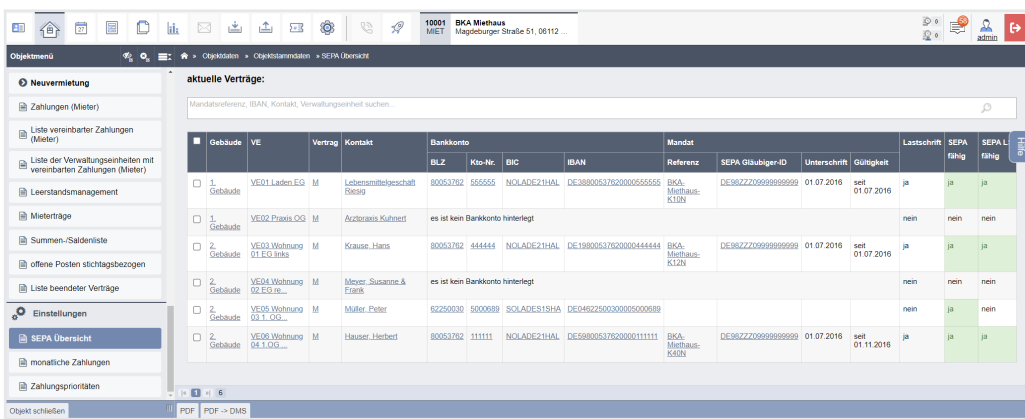

## **SEPA-Mandatsreferenzen für Lastschriften**

Abb. 15: SEPA-Übersicht

Für den Einzug der Forderungen per Lastschrift sind SEPA-fähige Bankverbindungen und Mandatsreferenzen erforderlich. Immoware24 rechnet Kontonummern und BLZ automatisch in IBAN und BIC um. Um die Mandatsreferenzen zu erstellen, nutzen Sie den SEPA-Assistenten, der die Mandatsreferenzen fortlaufend oder nach individueller Eingabe generiert.

## Diese Buchungsassistenten finden Sie unter "Buchungen" im Objektmenü:

- Anfangsbestand für Bestandskonten
	- (aktive = z.B. Bankkonten, passive = z.B. Rücklagen etc.)
- Sollstellung, automatische Sollstellung
- Rechnung mit Erfassung § 35 EStG und Skonto
- benutzerdefinierte Buchung
- Bank Umbuchung
- Kosten Umbuchung
- Debitor für Zahlungen ohne OP
- wiederkehrende Rechnungen (z.B. für Abschlagszahlungen an die Versorger)
- Rücklagen für Zuführungen zum und Entnahmen vom Rücklagenkonto
- Rücklastschrift
- Ratenzahlung

#### **Mietverträge/Eigentümerverhältnissen (WEG-Verwaltung) bearbeiten oder löschen**

Nutzen Sie die Funktion "Stammdaten ändern", um Vertragsmerkmale wie "Beginn"/"Ende" u.a. zu bearbeiten.

Klicken Sie auf "*hinzufügen"*, um neue Werte zu ergänzen, wobei die Werte vor der Änderung erhalten bleiben (z.B. neue Zahlung ab 01.05., alte Zahlungen vor 01.05. bleiben gespeichert). Korrigieren bzw. löschen Sie einzelne Werte, indem Sie auf  $\triangleq$  bzw.  $\blacktriangleright$  rechts hinter dem Datensatz klicken. Die vorherigen Werte werden überschrieben bzw. gelöscht.

Klicken Sie auf die Schaltfläche "löschen" in der Fußleiste. Alle Daten des Mietvertrages/ Eigentümerverhältnisses werden gelöscht. Dies ist jedoch nur möglich, solange noch keine Buchungen bzw. noch keine Abrechnungen für diesen Debitor erfolgt sind.

#### **Objekte löschen**

Klicken Sie auf die Schaltfläche - in der Fußzeile der Objektliste. Das gesamte Verwaltungsobjekt mit allen dazugehörigen Daten wird vollständig aus Immoware24 gelöscht.

# **Für die Kommunikation ist ein E-Mail-Client (Schaltfläche ) in Immoware24 integriert**

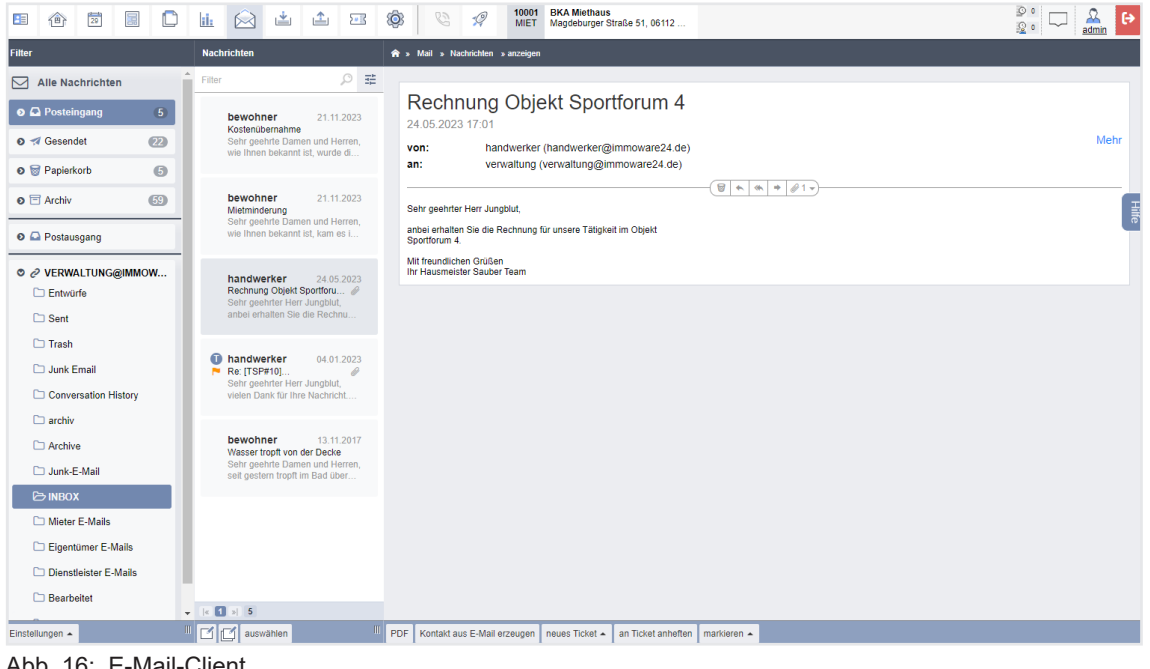

Abb. 16: E-Mail-Client

Geben Sie die Zugangsdaten Ihres E-Mail-Providers im Modul "Einstellungen" im Menüpunkt  $\mathbf{R}$  Mail  $\rightarrow \mathbb{R}$  Kontoeinstellungen ein. Sie können die Postein- und -ausgänge einrichten.

Die E-Mails werden automatisch den Mietern, Eigentümern etc. zugeordnet. Neben allen mit Immoware24 erstellten Dokumenten können Sie auch in Immoware24 hochgeladene Dokumente als PDF-Dateien per E-Mail versenden.

Im Modul .. Vorlagen"<sup>3</sup> können Sie die von Immoware24 als Muster bereitgestellte Master-Vorlagen bearbeiten oder Vorlagen selbst erstellen, die durch Übernahme der gespeicherten Daten in wiederkehrend genutzte Muster (Serienanschreiben etc.) Ihre Verwaltung effizienter machen.

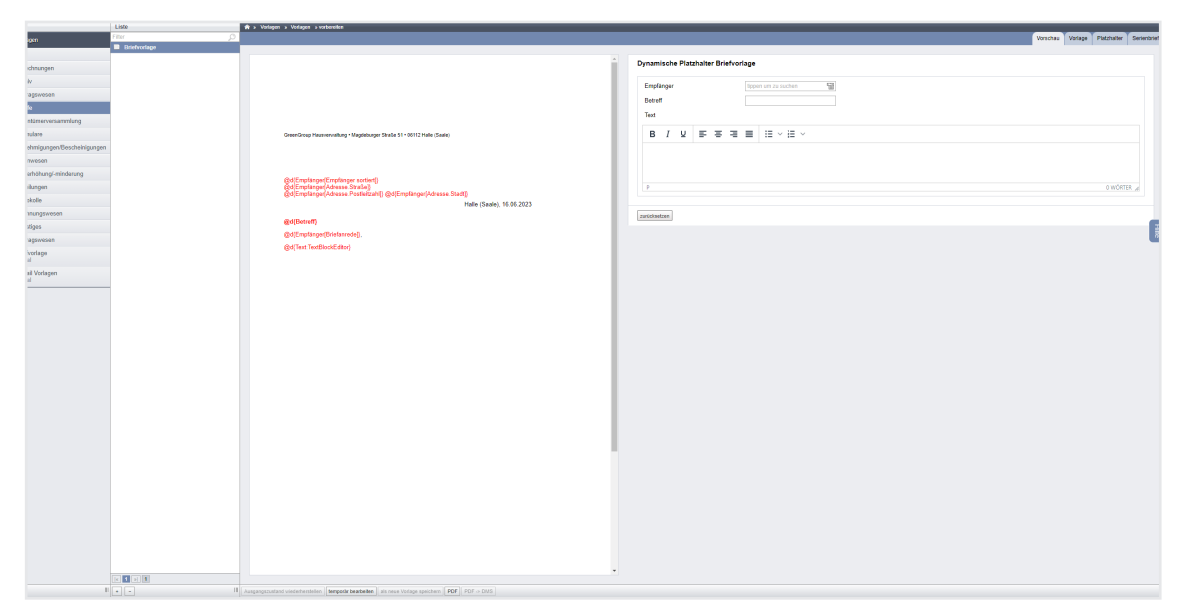

Abb. 17: Modul "Vorlagen"

Öffnen Sie eine Vorlage in der Kategorienliste.

Geben Sie die Platzhalter ein, die Sie verwenden möchten (siehe ⊼ Kapitel "18.2 Master-Vorlagen anwenden" und "18.3.1 Dynamische Platzhalter")

#### *Registerkarte "Vorschau"*

Klicken Sie auf die Registerkarte "Vorschau", um eine Vorschau der erstellten Platzhalter zu erhalten. Die Platzhalter werden in dieser Ansicht angezeigt, um z.B. überprüfen zu können, ob die Platzhalter sich wie zu erwartend verhalten.

#### *Registerkarte "Vorlage"*

Auf dieser Registerkarte können Sie Ihre Vorlage mit den Platzhaltern füllen. Klicken Sie auf die Schaltfläche "bearbeiten" in der Fußleiste.

Der Vorlagen-Editor öffnet sich.

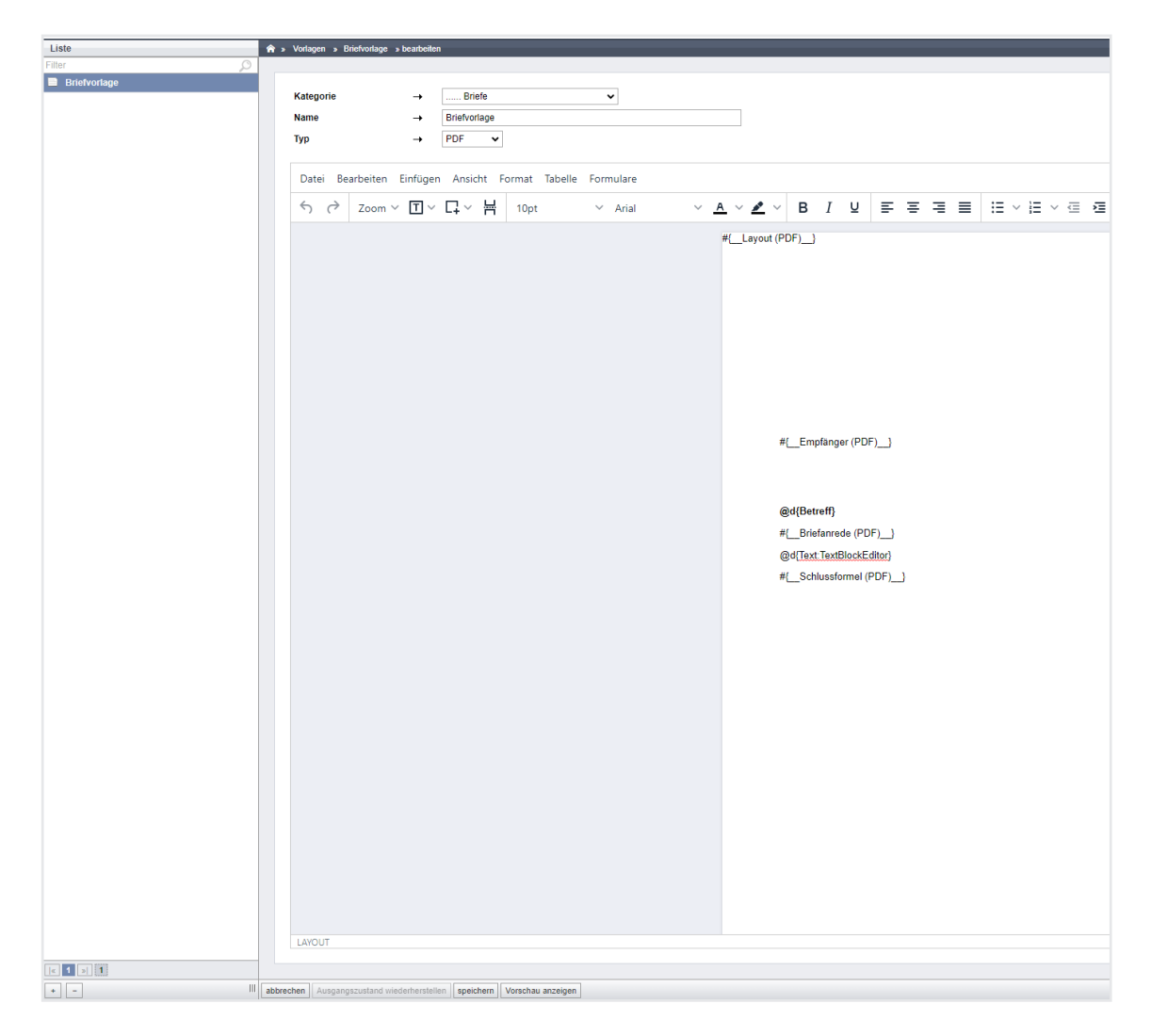

Im Menüpunkt "Datei"  $\rightarrow$  "Randeinstellungen" können Sie die Seitenränder für das Layout der Vorlage einstellen. Geben Sie die Werte entsprechend in die zugehörigen Felder ein. Im Menüpunkt "Formulare" können Sie Einstellungen für die Komponenten der Vorlage einstellen. Sie können Eingabefelder, Kontrollkästchen, Textfelder und Auswahlfelder hinzufügen und gestalten.

#### *Registerkarte "Platzhalter"*

Klicken Sie auf diese Registerkarte, um eine Übersicht über die in den Vorlagen verwendeten Platzhalter zu erhalten. Die Platzhalter werden in alphabetischer Reihenfolge aufgelistet. In der Spalte "zugewiesener Wert" können Sie ablesen, welcher Eintrag dem Platzhalter jeweils zugewiesen wurde.

#### *Registerkarte "Serienbrief"*

Hier werden alle erzeugten Dokumente, die als Serienbrief angelegt wurden, sowie Platzhalterfehler protokolliert.

Beachten Sie Platzhalterfehler, die in der Spalte "fehlende Platzhalter" **protokolliert sind. Platzhalterfehler im Serienbrief führen dazu, dass das erzeugte Dokument nicht freigeben wird und dadurch keine Übergabe an den Postausgang erfolgt. Das Dokument erscheint dann nicht in Portal24.**

Im Modul "DMS (Dokumentenmanagementsystem)" <sup>D</sup> können Sie alle mit Immoware24 erstellten und in Immoware24 hochgeladenen Dokumente in frei wählbaren Ordnern ablegen.

| 霷<br>$\frac{1}{27}$<br>n<br>企<br>BE.                                                                                 | ම<br>山上<br>⊠<br>88<br>il:                                                 | 10001<br>G<br>$\mathscr Q$<br><b>MIET</b> | <b>BKA Miethaus</b><br>Magdeburger Straße 51, 06112 | $\circ$<br>100             | Ë<br>Θ<br>admin |
|----------------------------------------------------------------------------------------------------|---------------------------------------------------------------------------|-------------------------------------------|-----------------------------------------------------|----------------------------|-----------------|
| Kategorien                                                                                                    | > DMS > Liste                                                             |                                           |                                                     |                            |                 |
| alle                                                                                                    | <b>Alle Dokumente</b>                                                     |                                           |                                                     |                            |                 |
| Auswertungen                                                                                                    | Dokumente suchen                                                          | $\Xi^{\pm}_{\mu}$<br>$\oslash$            |                                                     |                            |                 |
| <b>D</b> Bilder                                                                                                    |                                                                           |                                           |                                                     |                            |                 |
| Dokumente                                                                                                    | $\boldsymbol{\varkappa}$                                                  | ×                                         | $\pmb{\times}$                                      | $\boldsymbol{\varkappa}$   | 一篇              |
| $\Box$ Kontakte                                                                                                    |                                                                           |                                           |                                                     |                            |                 |
| Mieterhöhungen                                                                                                    | PDF                                                                       | PDF                                       | PDF                                                 | PDF                        |                 |
| Objektdaten                                                                                                    |                                                                           |                                           |                                                     |                            |                 |
| Posteingang                                                                                                    |                                                                           |                                           |                                                     |                            |                 |
| Rechnungswesen                                                                                                    | Zahlungen Debitoren 01.01.2.                                              | Abrechnung Garagenrücklage                | Abrechnung Garagenrücklage                          | Abrechnung Garagenrücklage |                 |
| Schulungsdokumente                                                                                                   | 图 E-Mail versenden                                                        | 网E-Mail versenden                         | <b>BRE-Mail versenden</b>                           | <b>BRE-Mail versenden</b>  |                 |
| Ticketsystem                                                                                                    | <b>Brief</b> verschicken                                                  | <b>BR</b> Brief verschicken               | <b>Brief verschicken</b>                            | <b>Brief verschicken</b>   |                 |
| Unkategorisiert                                                                                                    | 631,78 KB                                                                 | 349,99 KB                                 | 169,78 KB                                           | 70,16 KB                   |                 |
| $\Box$ Verträge                                                                                                    | $\boldsymbol{\varkappa}$                                                  | ×                                         | $\pmb{\times}$                                      | $\pmb{\times}$             |                 |
|                                                                                                    |                                                                           |                                           |                                                     |                            |                 |
| $\begin{array}{ c c c c c }\n\hline\n\hline\n\end{array}$ $\begin{array}{ c c c c }\n\hline\n\hline\n\end{array}$ 12 |                                                                           |                                           |                                                     |                            |                 |
| $\overline{\mathbf{u}}$<br>中<br>$+$<br>$\pm$                                                                         | $\mathbb{H}$<br>$ \mathbb{B} \mathbb{E}  \mathbb{H} \mathbb{B} $<br>$\pm$ |                                           |                                                     |                            |                 |

Abb. 18: Modul "DMS"